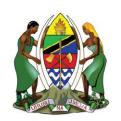

#### UNITED REPUBLIC OF TANZANIA

MINISTRY OF ENERGY

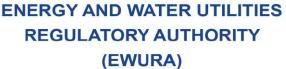

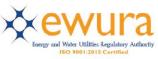

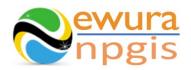

# The Energy and Water Utilities Regulatory Authority

Development of the National Petroleum and Gas Information System (NPGIS) — Petroleum Act, 2015

# **USER MANUAL**

## **CNG SUPPL AND MARKET OPERATIONS**

Prepared by:

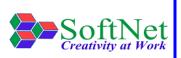

Softnet Technologies Limited Plot No 144, Migombani Road P.O. Box 31918 Dar es Salaam

## **Table of Contents**

| 1 In | troduction                                              | 1  |
|------|---------------------------------------------------------|----|
| 2 CN | NG SUPPLY AND MARKET MODULE                             | 1  |
| 3 Sy | /stem ACCESS                                            | 1  |
| 4 CN | NG Supply and Market OPERATIONS                         | 2  |
| 4.1  | CNG Supply and Market Records:                          | 2  |
| 4.2  | CNG Supply and Market HSE Incidents Records:            | 7  |
| 4.3  | CNG Supply and Market Operations & Maintenance Records: | 10 |
| 5 TF | ROUBLESHOOTING & SUPPORT                                | 13 |
| 5.1  | Error Messages                                          | 13 |
| 5.2  | No Internet Messages                                    | 14 |
| 5.3  | 403 Forbidden Access                                    | 14 |

| Figure 1:Landing page                                                              | 1     |
|------------------------------------------------------------------------------------|-------|
| Figure 2:Sign in                                                                   | 2     |
| Figure 3:CNG Supply & Market Operations                                            | 2     |
| Figure 4:Company Name Selection                                                    | 3     |
| Figure 5:CNG Company Details                                                       | 3     |
| Figure 6:CNG Supply & Market Upload Button                                         | 4     |
| Figure 7:Download Instructions                                                     | 5     |
| Figure 8:Customer Info Template                                                    | 5     |
| Figure 9: Upload CNG Customer File                                                 | 6     |
| Figure 10:Successful Upload                                                        | 6     |
| Figure 11:CNG Supply & Market HSE Incidents Button                                 | 7     |
| Figure 12: Download Instructions                                                   | 8     |
| Figure 13: Download CNG Supply and Market HSE Incident Template                    | 8     |
| Figure 14: Upload HSE Incidents File                                               | 9     |
| Figure 15: Successful Upload CNG Supply & Market HSE Incidents File                | 9     |
| Figure 16:Plant Operations & Maintenance Error! Bookmark not def                   | ined. |
| Figure 20:CNG Supply & Market Operations & Maintenance Button                      | 10    |
| Figure 18:Download Instructions                                                    | 11    |
| Figure 19: CNG Supply & Market Operations & Maintenance File Template              | 11    |
| Figure 20: Upload CNG Supply & Market Operations & Maintenance file                | 12    |
| Figure 21: Successful Uploaded CNG Supply & Market Operations & Maintenance File . | 12    |

#### 1 Introduction

**EWURA** has the legal authority and is mandated, according to Section 124 of the Petroleum Act of 2015, is to establish and maintain a National Petroleum and Gas Information System (NPGIS) as a strategic planning tool in the energy sector for the Government of the United Republic of Tanzania. Softnet Technologies has been contracted to implement the NPGIS.

#### 2 CNG SUPPLY AND MARKET MODULE

This module is used by all the CNG Supply and Market operators to record their daily activities and submit to EWURA for record tracking, these activities include

- CNG Supply and Market Operations
- CNG Supply and Market HSE Incidents records
- CNG Supply and Market Operations & Maintenance records

#### 3 SYSTEM ACCESS

The NPGIS is hosted at the secure site: <a href="https://npgis.ewura.go.tz/">https://npgis.ewura.go.tz/</a>. To begin using the system, the CNG Supply and Market Operator (User) should visit the site using a web browser and login using the designated credentials to begin using the system. Upon successful connection to the hosting site the system will be redirected to the landing Page as seen below

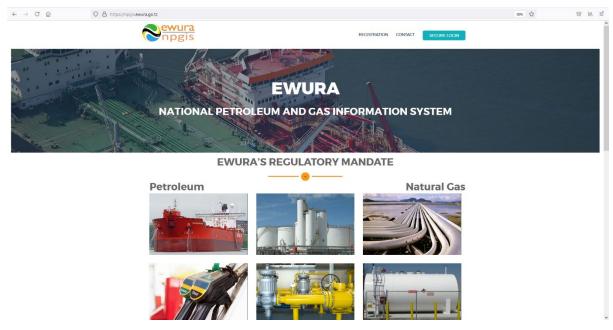

FIGURE 1:LANDING PAGE

#### 4 CNG SUPPLY AND MARKET OPERATIONS

To begin with uploads of the CNG Supply and Market Operations, all the CNG Supply and Market operators have to log in into the system

- 1. **Open** the NPGIS Home Page at "https://npgis.ewura.go,tz/:
- 2. Click the SECURE LOGIN and log into the NPGIS using:
  - User Name:
  - Password:

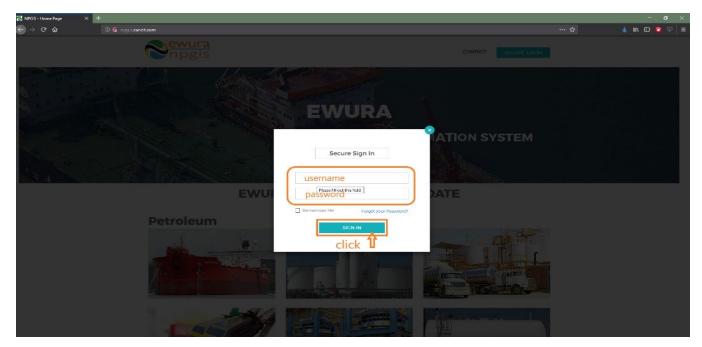

FIGURE 2:SIGN IN

#### 4.1 CNG Supply and Market Records:

- Select COMPRESSED NATURAL GAS ->Compressed Natural Gas (CNG) -> CNG Supply and Market, the CNG Company user logged in will be displayed
- 2. Click CNG Company name to open as illustrated in the below figures
- 3. **COMPANY INFORMATION** will be displayed

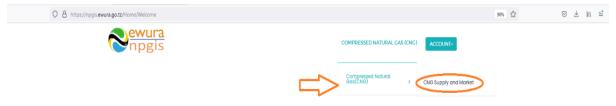

National Petroleum and Gas Information System(NPGIS)

FIGURE 3:CNG SUPPLY & MARKET OPERATIONS

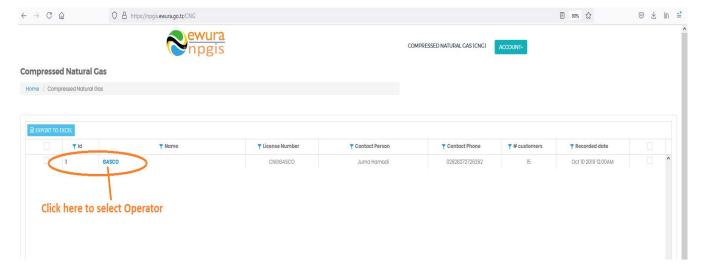

FIGURE 4: COMPANY NAME SELECTION

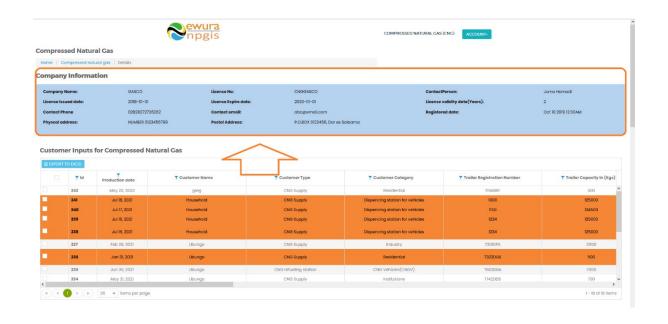

FIGURE 5:CNG COMPANY DETAILS

#### TO UPLOAD CNG SUPPLY AND MARKET CUSTOMER SALES

- Click Upload Customer Info File at the bottom right-hand corner of Company Registration information page
- Next, upload Customer Excel File using the following steps
  - Step 1: Download Excel Template, fill in the Customer Info records and save the excel document.
  - Click Select Files and navigate to where the download excel is saved
  - o Step 2: Select the upload file
  - Step 3: Click UPLOAD RECORDS
- If all goes well you will be notified that the file has been Uploaded Successfully!
- Close the upload window

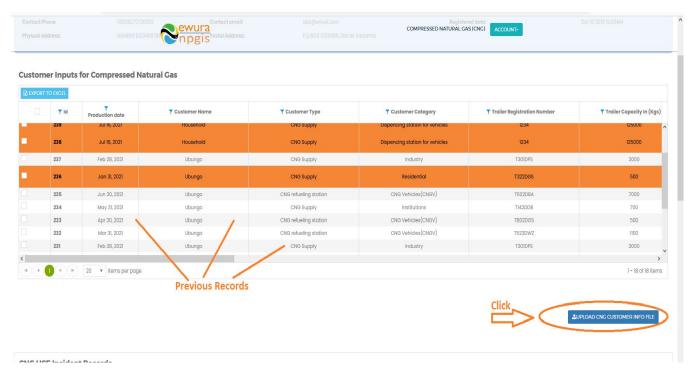

FIGURE 6:CNG SUPPLY & MARKET UPLOAD BUTTON

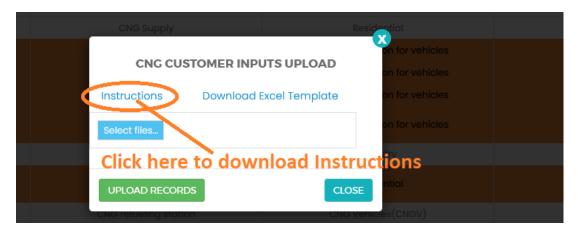

FIGURE 7: DOWNLOAD INSTRUCTIONS

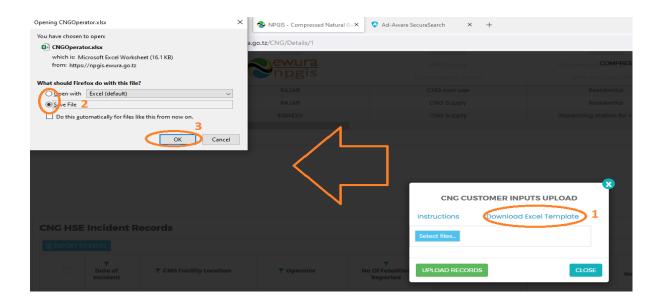

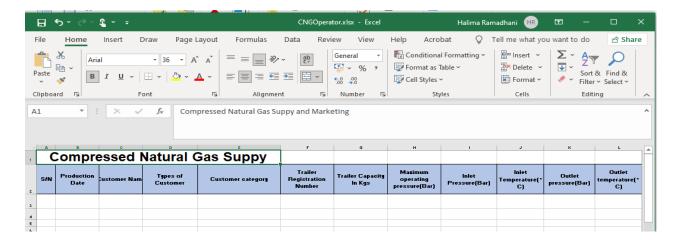

FIGURE 8: CUSTOMER INFO TEMPLATE

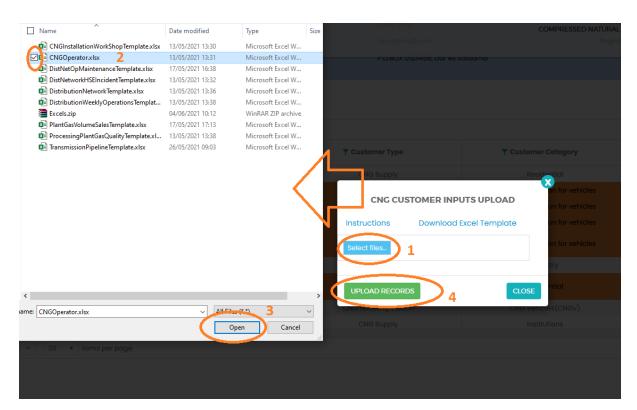

FIGURE 9: UPLOAD CNG CUSTOMER FILE

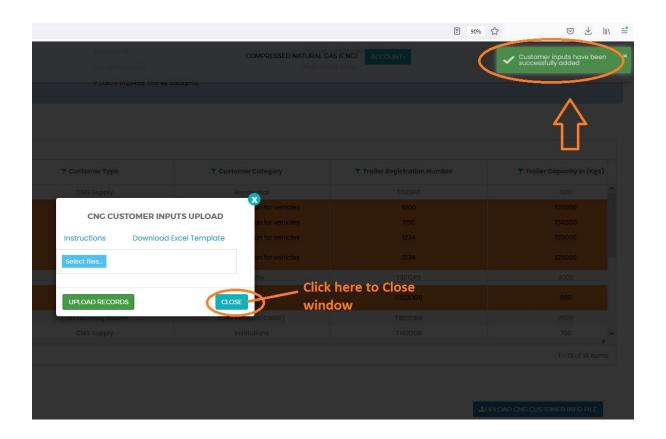

FIGURE 10:SUCCESSFUL UPLOAD

#### 4.2 CNG Supply and Market HSE Incidents Records:

- Click Upload HSE Incidents at the bottom right-hand corner of CNG Company Registration information page
- Next, upload CNG Supply & Market HSE Incidents Excel File using the following steps
  - Step 1: Download Excel Template, fill in the pipeline operation records and save the excel document.
  - Click Select Files and navigate to where the download excel is saved
  - o Step 2: Select the upload file
  - Step 3: Click UPLOAD RECORDS
- If all goes well you will be notified that the file has been Uploaded Successfully!
- Close the upload window

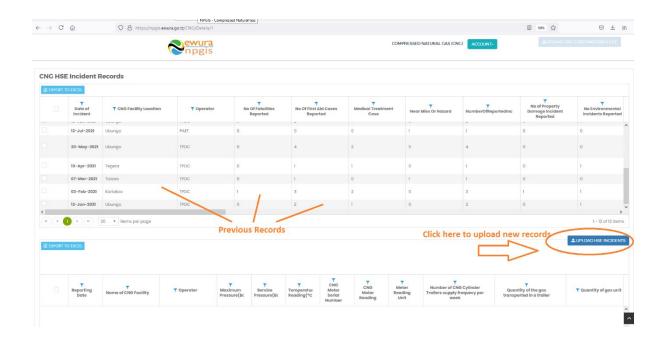

FIGURE 11:CNG SUPPLY & MARKET HSE INCIDENTS BUTTON

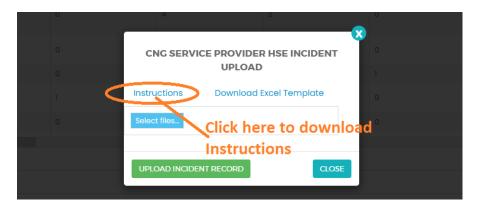

FIGURE 12: DOWNLOAD INSTRUCTIONS

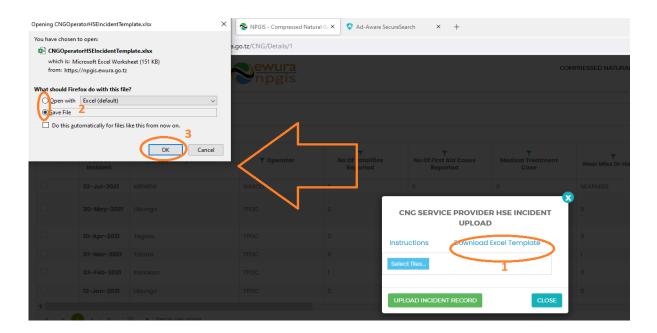

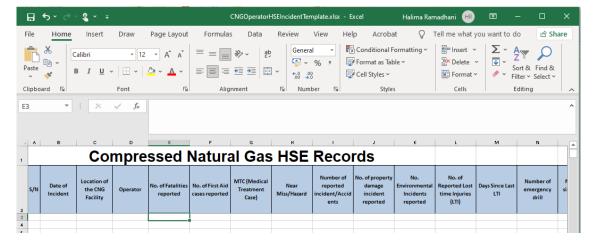

FIGURE 13: DOWNLOAD CNG SUPPLY AND MARKET HSE INCIDENT TEMPLATE

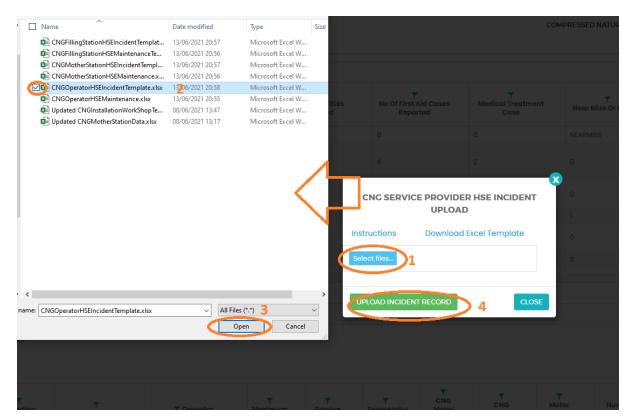

FIGURE 14: UPLOAD HSE INCIDENTS FILE

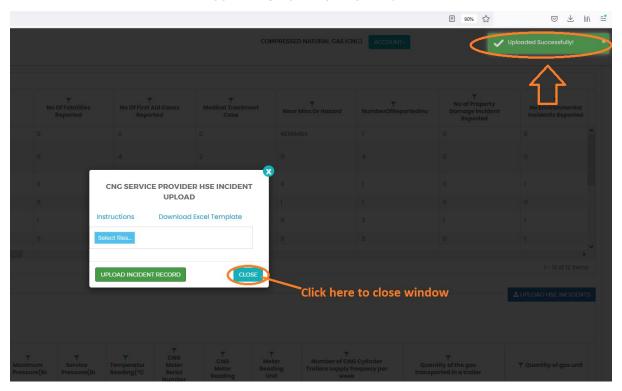

FIGURE 15: SUCCESSFUL UPLOAD CNG SUPPLY & MARKET HSE INCIDENTS FILE

#### 4.3 CNG Supply and Market Operations & Maintenance Records:

- Click Upload Operations and Maintenance at the bottom right-hand corner of CNG Company Registration information page
- Next, upload CNG Supply & Market HSE Incidents Excel File using the following steps
  - Step 1: Download Excel Template, fill in the Operation & Maintenance records and save the excel document.
  - Click Select Files and navigate to where the download excel is saved
  - o Step 2: Select the upload file
  - Step 3: Click UPLOAD RECORDS
- If all goes well you will be notified that the file has been Uploaded Successfully!
- Close the upload window

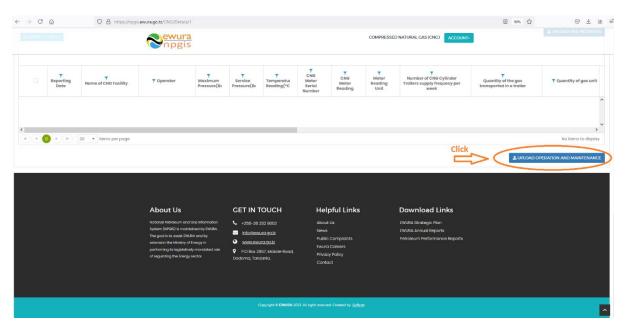

FIGURE 16:CNG SUPPLY & MARKET OPERATIONS & MAINTENANCE BUTTON

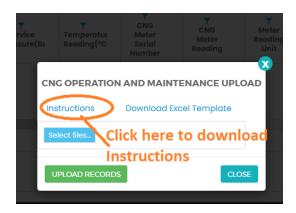

FIGURE 17:DOWNLOAD INSTRUCTIONS

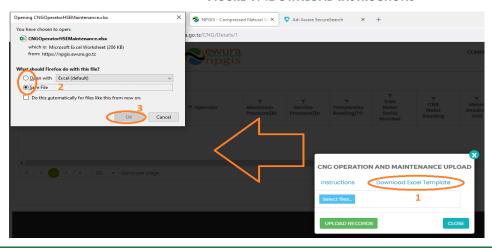

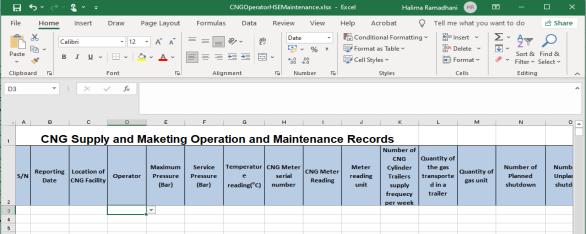

FIGURE 18: CNG SUPPLY & MARKET OPERATIONS & MAINTENANCE FILE TEMPLATE

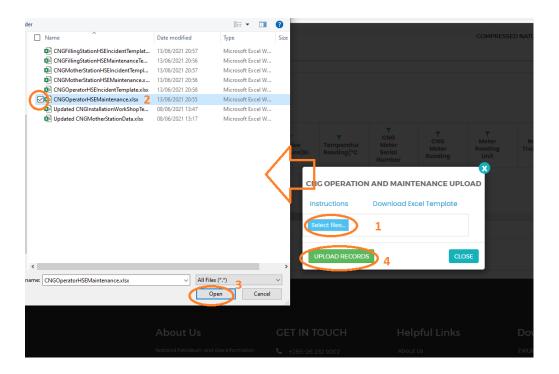

FIGURE 19: UPLOAD CNG SUPPLY & MARKET OPERATIONS & MAINTENANCE FILE

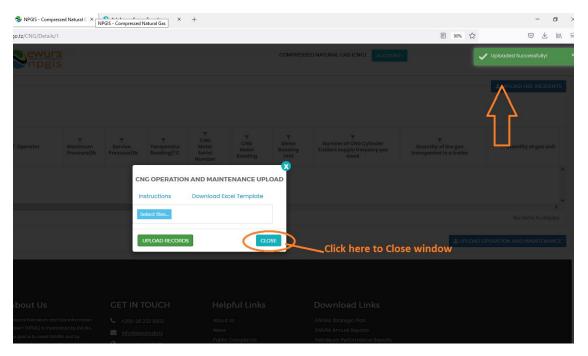

FIGURE 20: SUCCESSFUL UPLOADED CNG SUPPLY & MARKET OPERATIONS & MAINTENANCE FILE

### **5 TROUBLESHOOTING & SUPPORT**

#### **5.1 Error Messages**

When user uploads excel file without completing filling all the columns and uploads it into the system, NPGIS will Point out which columns to correct

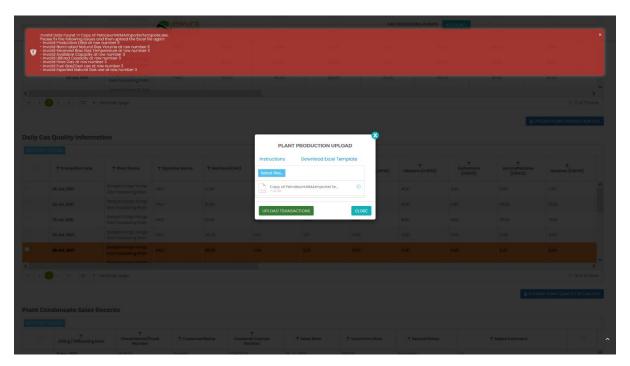

FIGURE 21 ERROR MESSAGES

#### **5.2** No Internet Messages

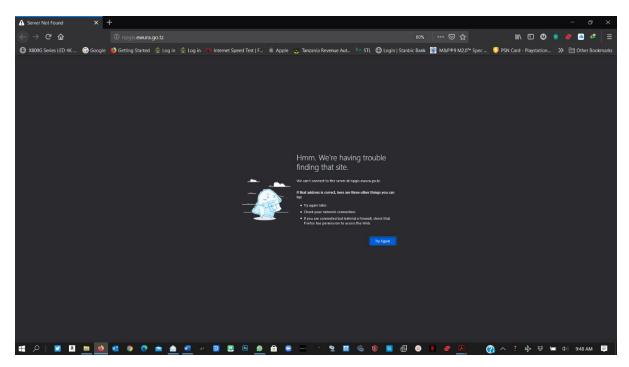

FIGURE 22 NO INTERNET MESSAGES

When this error appears try these steps

- check your internet connection
- Click the refresh button
- Close and re open the browser later
- Check your firewall settings
- Try again later

#### 5.3 403 Forbidden Access

When this error appears try these steps

- Click the refresh button
- Close and re open the browser later
- Check your firewall settings
- > Try again later
- Contact Ewura Technical Support

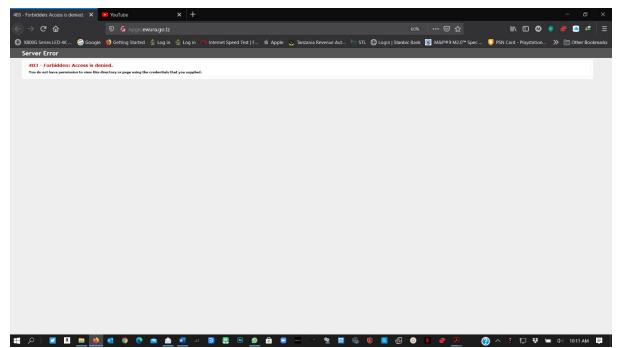

FIGURE 23 FORBIDDEN ACCESS